# imall

Chipsmall Limited consists of a professional team with an average of over 10 year of expertise in the distribution of electronic components. Based in Hongkong, we have already established firm and mutual-benefit business relationships with customers from, Europe, America and south Asia, supplying obsolete and hard-to-find components to meet their specific needs.

With the principle of "Quality Parts, Customers Priority, Honest Operation, and Considerate Service", our business mainly focus on the distribution of electronic components. Line cards we deal with include Microchip, ALPS, ROHM, Xilinx, Pulse, ON, Everlight and Freescale. Main products comprise IC, Modules, Potentiometer, IC Socket, Relay, Connector. Our parts cover such applications as commercial, industrial, and automotives areas.

We are looking forward to setting up business relationship with you and hope to provide you with the best service and solution. Let us make a better world for our industry!

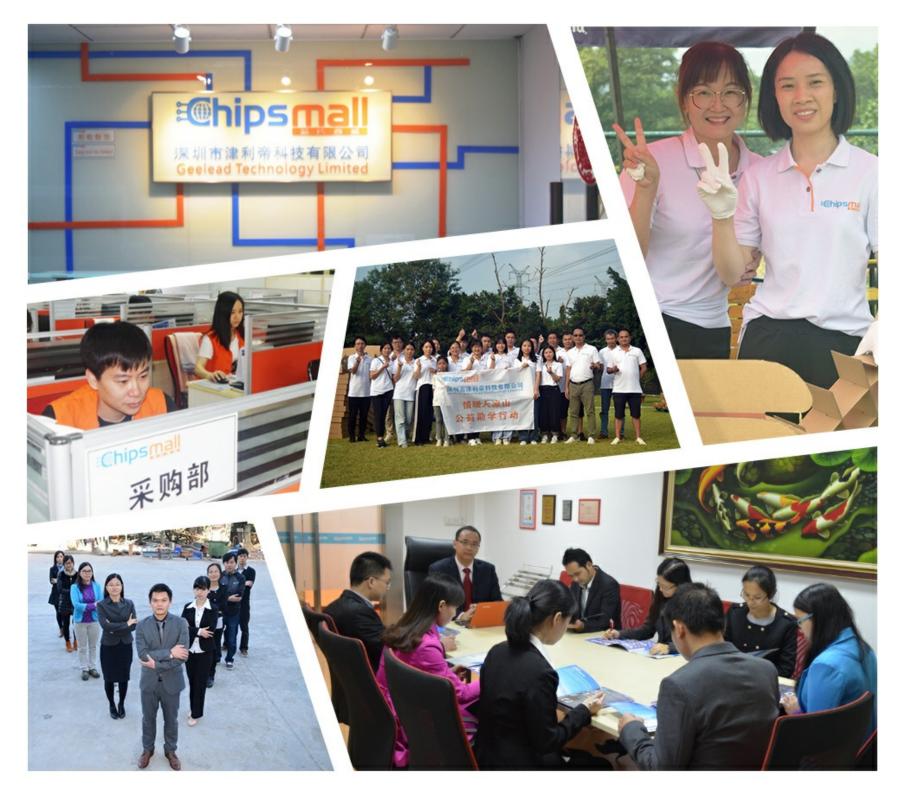

# Contact us

Tel: +86-755-8981 8866 Fax: +86-755-8427 6832 Email & Skype: info@chipsmall.com Web: www.chipsmall.com Address: A1208, Overseas Decoration Building, #122 Zhenhua RD., Futian, Shenzhen, China

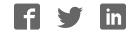

## TP 04M, TP 06M, TP 06S, TP 07T

Touch panels with STN/FSTN or TFT display

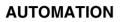

Data sheet 7313 en 03

© PHOENIX CONTACT - 06/2008

#### 1 **Product description**

The touch panels TP 04M, TP 06M, TP 06S and TP 07T are part of a modern, scalable and seamless HMI family. Through the use of a comprehensive range of functions, the touch panels provide an innovative operating concept for complex machine visualizations.

The touch panels have full-graphics 4", 6" or 7" displays.

Each touch panel is equipped with one Ethernet interface and two USB interfaces.

i Make sure you always use the latest documentation. It can be downloaded at www.download.phoenixcontact.com. A conversion table is available on the Internet at <u>www.download.phoenixcontact.com/general/7000\_en\_00.pdf</u>. This data sheet is valid for the products listed on the following page: i

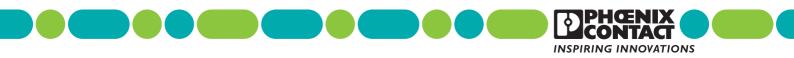

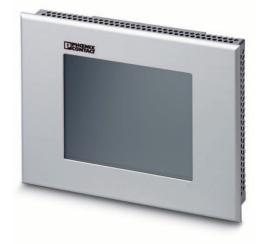

#### Ordering data 2

#### Products

| Description                                                         | Туре   | Order No. | Pcs./Pkt. |
|---------------------------------------------------------------------|--------|-----------|-----------|
| Touch panel with integrated runtime of VISU+ visualization software |        |           |           |
| - With 3.8" FSTN display, 5 gray scales, 320 x 240 pixels           | TP 04M | 2985152   | 1         |
| - With 5.7" FSTN display, 5 gray scales, 320 x 240 pixels           | TP 06M | 2985165   | 1         |
| - With 5.7" C-STN display, 125 colors, 320 x 240 pixels             | TP 06S | 2985178   | 1         |
| - With 7" TFT display, 65535 colors, 800 x 480 pixels               | TP 07T | 2913085   | 1         |
| Documentation                                                       |        |           |           |
| Description                                                         | Туре   | Order No. | Pcs./Pkt. |

| Description       | туре           | order No. | PCS./PKI. |
|-------------------|----------------|-----------|-----------|
| Quick Start Guide | UM QS EN OT TP | 2888903   | 1         |

#### 3 **Technical data**

| Electrical data                                                      | TP 04M                                   | TP 06M                | TP 06S             | TP 07T |
|----------------------------------------------------------------------|------------------------------------------|-----------------------|--------------------|--------|
| Supply voltage                                                       | 24 V DC (SELV according to DIN EN 61131) |                       |                    |        |
| Residual ripple                                                      |                                          | 10%, maximum          |                    |        |
| Minimum voltage                                                      |                                          | 18                    | V                  |        |
| Maximum voltage                                                      |                                          | 30                    | V                  |        |
| Current consumption (at 24 V, typical)                               | 0.25 A                                   | 0.25 A                | 0.4 A              | 0.6 A  |
| Current consumption (maximum)                                        | 0.35 A                                   | 0.35 A                | 0.5 A              | 0.8 A  |
| Connected load                                                       | 6 W                                      | 6 W                   | 9.6 W              | 19.2 W |
| Fuse                                                                 |                                          | Semiconductor fu      | se, self-resetting |        |
| Protection against polarity reversal                                 |                                          | Integrated            |                    |        |
| Ethernet                                                             |                                          |                       |                    |        |
| X5 Ethernet                                                          | 10/100Base-T                             |                       |                    |        |
| USB                                                                  |                                          |                       |                    |        |
| In accordance with the "Universal Serial Bus Specification Rev. 2.0" |                                          |                       |                    |        |
| X9, X10 host                                                         |                                          |                       |                    |        |
| Minimum:<br>Maximum:<br>Maximum output current:                      | 1.5 Mbps<br>12 Mbps<br>100 mA per output |                       |                    |        |
| Central processing unit                                              |                                          |                       |                    |        |
| Central processing unit                                              | RISC ARM9                                |                       |                    |        |
| Clock frequency                                                      | 200 MHz                                  |                       |                    |        |
| Other features                                                       | Watchdog timer, rea                      | altime clock, battery | monitoring         |        |

| Memory                                    |                                                                                                    |
|-------------------------------------------|----------------------------------------------------------------------------------------------------|
| Application memory                        | 8 Mbytes                                                                                                    |
| Flash                                     | 32 Mbytes                                                                                                    |
| SDRAM                                     | 64 Mbytes                                                                                                    |
| Connection method                         |                                                                                                    |
| Network                                   | Ethernet (10/100 Mbps), RJ45                                                                                         |
| USB interface                             | 2 x USB 2.0                                                                                                    |
| Climatic data                             |                                                                                                    |
| Temperature (operation)                   | 0°C 50°C                                                                                                    |
| Ambient temperature (storage/transport)   | -25°C +70°C                                                                                                    |
| Relative humidity (operation and storage) | 10% 95%, no condensation                                                                                             |
| Standards and directives                  |                                                                                                    |
| Noise immunity                            | DIN EN 61000-4-2<br>DIN EN 61000-4-3<br>DIN EN 61000-4-4<br>DIN EN 61000-4-5<br>DIN EN 61000-4-6<br>DIN EN 61000-6-2 |
| Noise emission                            | DIN EN 55011 limit value class A<br>DIN EN 55022 limit value class A<br>DIN EN 6100-6-4                              |
| Equipment requirement                     | DIN EN 61131-2                                                                                                    |
| Storage and transport                     | DIN EN 61131-2                                                                                                    |
| Power supply units                        | DIN EN 61131-2                                                                                                    |
| Electromagnetic compatibility             | 2004/108/EC (including all applicable modifications)                                                                 |
| Degrees of protection                     | DIN EN 60529                                                                                                    |
| Impact load, shocks                       | DIN EN 60068-2-27                                                                                                    |
| Sinusoidal vibrations                     | DIN EN 60068-2-6                                                                                                    |

This device is classified as Class A equipment. It may cause radio interference in residential areas. In such cases, the operator may be held liable for taking appropriate measures and for the incurrence of costs.

| Housing and front plate                            | TP 04M                  | TP 06M                                     | TP 06S               | TP 07T |
|----------------------------------------------------|-------------------------|--------------------------------------------|----------------------|--------|
| Housing                                            |                         | Sheet steel, galvanized                    |                      |        |
| Front plate, natural anodized aluminum (H x W x D) | 96 x 130 x 5 mm         | 96 x 130 x 5 mm 147 x 203 x 5 mm           |                      |        |
| Grommet                                            | Cir                     | Circumferential rubber grommet on the rear |                      | ar     |
| Mounting cutout (H x W)                            | 88 x 122 mm             |                                            | 139 x 195 mm         |        |
| Installation depth                                 | 33 mm,<br>approximately | · · · · · · · · · · · · · · · · · · ·      |                      |        |
| Degrees of protection                              |                         | Front: IP65; rear: IP20                    |                      |        |
| Total weight                                       | 500 g,<br>approximately | 1                                          | 000 g, approximately | /      |

1

## 4 Mounting

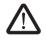

When mounting the touch panel, leave a circumferential gap of at least 30 mm in order to provide sufficient air circulation.

If the touch panel is mounted horizontally, please note that additional heat sources may cause a build-up of heat below the touch panel.

Provide sufficient heat dissipation! Please observe the permissible temperature range specified in the technical data when operating the device.

In order to ensure the specified degree of protection, make sure that the grommet lies flat against the mounting surface and the threaded pins of the mounting brackets are tightened uniformly. The device enables quick and easy mounting from the rear. Ideally, mounting should be in control panels with a plate thickness of approximately 1 mm to 6 mm.

1. Push the device through the mounting cutout from the front.

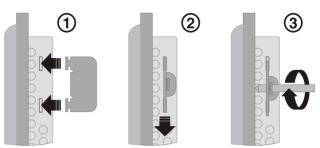

Figure 1 Mounting with mounting bracket

- 2. Place the mounting brackets in the appropriate slots (1) and pull the brackets downwards until they snap into place (2).
- 3. Secure the device using the threaded pins (3).

## 5 Housing dimensions

#### 5.1 TP 04M touch panel

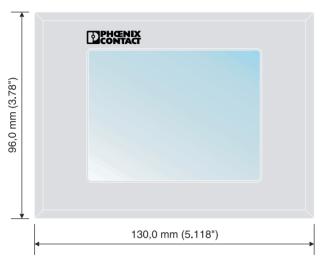

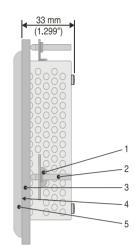

Figure 2 Front and side view of the TP 04M with dimensions

- 1 Mounting bracket
- 2 Threaded pin
- 3 Mounting surface, 1 mm to 6 mm thick
- 4 Circumferential grommet
- 5 Front plate

#### 5.2 TP 06M/TP 06S touch panels

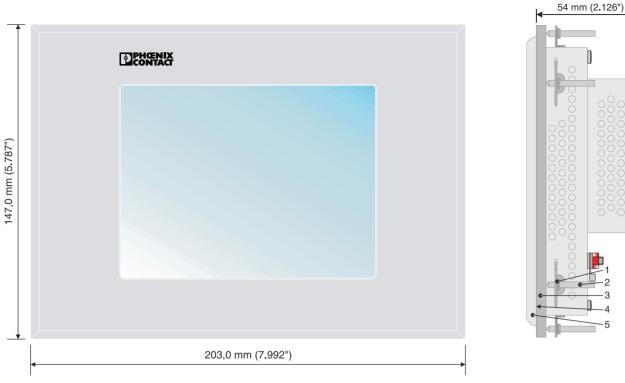

Figure 3 Front and side view of the TP 06M/TP 06S with dimensions

- 1 Mounting bracket
- 2 Threaded pin
- 3 Mounting surface, 1 mm to 6 mm thick
- 4 Circumferential grommet
- 5 Front plate

Π

B

B

#### 5.3 TP 07T touch panel

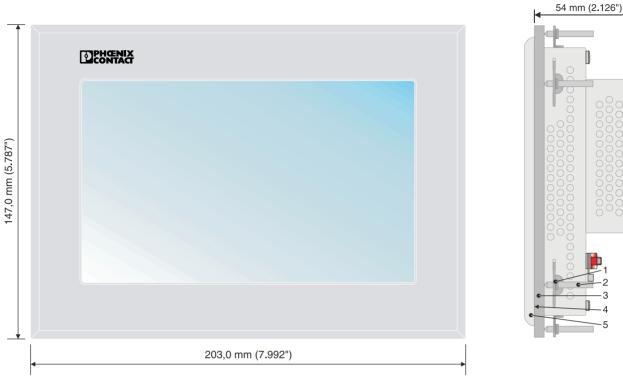

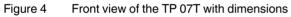

- 1 Mounting bracket
- 2 Threaded pin
- 3 Mounting surface, 1 mm to 6 mm thick
- 4 Circumferential grommet
- Front plate 5

## 6 Switching on

The touch panel is equipped with the Windows CE operating system suitable for VISU+ visualization runtime.

## 6.1 Loading process within the Windows CE operating system

The touch panel allows you to modify the configuration during the startup phase using buttons.

The touch panel has two operating modes:

- Normal (no button pressed)
- Setup Main (**Press For Setup Main Menu** button pressed)

#### 6.2 Normal operating mode

The AppStarter.exe program is started from the internal flash memory.

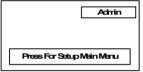

Display after startup

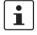

Please note that the device can only be reached via Ethernet after an Ethernet address has been assigned.

#### 6.3 Setup Main operating mode

Press the **Press For Setup Main Menu** button during the startup phase to start the Setup Main operating mode.

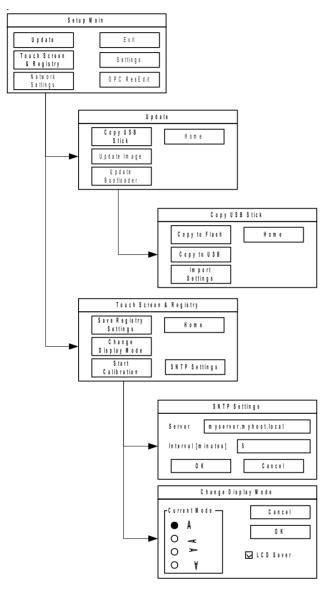

Figure 5 Update, Registry

| • | То  |
|---|-----|
|   | pro |
|   | -   |

To transfer data and settings to another device,

- proceed as follows: 1. "Copy to USB" on current device.
- "Copy to Flash" on destination device.
- Select "Backup" directory.
- The device is restarted.
- 4. "Import Settings" on destination device.

#### Update, Copy USB Stick, Copy to Flash:

Copies the data from the USB stick to the internal flash file system. The root, backup or any other directory can be selected.

| Selection | Function                                                                                                    |
|-----------|----------------------------------------------------------------------------------------------------|
| Root      | All files (no directories) of the root<br>directory are copied to the root directory of<br>the flash memory. |
| Backup    | The contents of the directory are copied to the root directory of the flash memory.                          |
| XYZ (any) | The selected directory (including subdirectories) is copied 1:1 to the flash memory.                         |

#### Update, Copy USB Stick, Copy to USB:

Copies the contents of the flash file system to the backup directory of the USB stick. Protected system files are excluded. A log file is also copied, which can be used to restore system settings via the "Import Settings" menu item.

#### Update, Copy USB Stick, Import Settings:

An automatically generated log file can be used to restore system settings. If the backup directory of the USB stick contains a corresponding log file, the settings can be restored.

This is only possible when using identical types of device.

#### Update, Update Image:

If the image subdirectory of the memory stick contains an "xxxx.nb0" file, then this file is used to perform the image update. There must only be one "xxxx.nb0" file in this directory.

During this procedure flash registry is deactivated. This means that "image" is operated with a new default registry.

#### Update, Update Bootloader:

If the bootloader subdirectory of the memory stick contains an "xxxx.nb0" file, then this file is used to perform the bootloader update. There must only be one "xxxx.nb0" file in this directory.

The user is informed after every successful update.

#### **Registry, Save Registry Settings:**

The complete registry is stored. This entry is password-protected.

#### Registry, Change Display Mode:

Settings of display orientation. This entry is password-protected.

#### **Registry, Start Calibration:**

Touch calibration is initiated. After calibration the values must be saved via "Save Registry Settings". This entry is password-protected.

#### **Registry, SNTP Settings:**

You can enter the address of an Intranet or Internet time server. Enter the synchronization interval in minutes. This entry is password-protected.

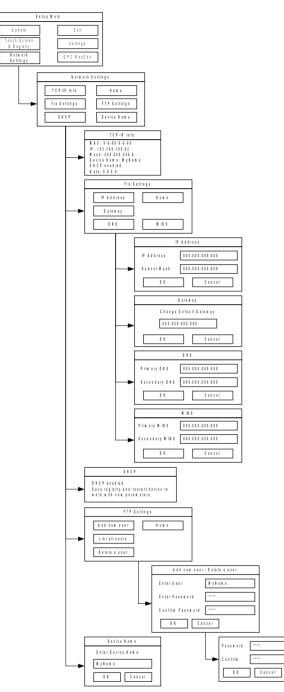

Figure 6 Network Settings

| i |  |
|---|--|
|   |  |

All addresses must be entered in the format "xxx.xxx.xxx.xxx". Numbers less than 100 must be filled with leading zeros. (Example: 192.168.42.1 -> 192.168.042.001)

#### Network Settings, Fix Settings, IP Address:

Enter an IP address and the subnet mask. After confirming the information, DHCP is automatically deactivated.

This entry is password-protected.

#### Network Settings, Fix Settings, Gateway:

Define the default gateway. After confirming the information, DHCP is automatically deactivated.

This entry is password-protected.

#### **Network Settings, Fix Settings, DNS:**

Here you can enter a primary and a secondary DNS server address.

After confirming the information, DHCP is automatically deactivated.

This entry is password-protected.

#### Network Settings, Fix Settings, WINS:

Here you can enter primary and secondary WINS addresses. After confirming the information, DHCP is automatically deactivated.

This entry is password-protected.

#### Network Settings, Current IP:

Displays the current IP address, subnet mask, device name, DHCP status, and gateway.

#### Network Settings, DHCP:

This menu item is used to activate the DHCP service. The settings must be saved when exiting the menu or via "Save Registry Settings".

This entry is password-protected.

#### Network Settings, Device Name:

Specify a device name with a maximum of 15 characters. The device can be accessed by the device name instead of the IP address by using an FTP connection.

This entry is password-protected.

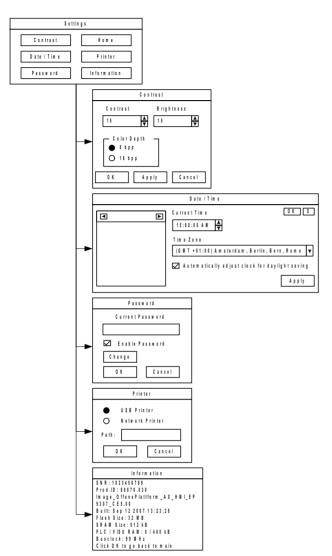

Figure 7 Setup Main operating mode

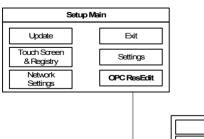

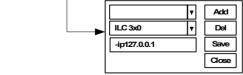

Figure 8 OPC ResEdit

#### Settings, Contrast:

In the Setup Main operating mode display, default values are used for contrast and brightness. This ensures display even in the event of faulty values. Changing a value requires confirmation in an additional dialog box. The values are not accepted if **Cancel** is pressed or confirmation does not take place within 5 seconds.

This entry is password-protected. Depending on the display type, different values can be modified:

| Display type | Contrast | Brightness |
|--------------|----------|------------|
| STN (mono)   | Х        | -          |
| STN (color)  | Х        | Х          |
| TFT          | -        | Х          |

#### Settings, Date / Time:

Set the date and time. Press Refresh to update the values.

#### Settings, Password:

The password can be activated, deactivated or redefined. When the password is activated, all password-protected dialog boxes can only be accessed by prior entry of password.

This entry is password-protected.

#### Settings, Information:

The following information is output: serial number, part number, image version, image date, flash size, SRAM size, and PLC/Visu RAM size.

#### **OPC ResEdit:**

The OPC Resource Editor is started. Resource, type and parameter settings can be made. This entry is password-protected.

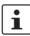

The addition "-ip" must always be retained. (Example: -ip192.168.42.1)

## 7 Display

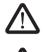

#### DANGER: Poisoning

If the display is damaged, avoid direct contact with skin, and do not ingest any liquids or inhale any gases.

#### **DANGER: Chemical burns**

If the display is damaged, avoid direct contact with skin, and do not ingest any liquids or inhale any gases.

Depending on its design, the touch panel is equipped with different displays.

#### **Touch screen**

The touch panel has a resistive 4-wire touch screen, which is used for its operation.

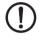

#### NOTE: Damage

Pointed or sharp objects, such as pins or fingernails, may cause irreparable damage to the touch screen. Therefore, only use your fingertips or the tools specified in the technical data for operating the touch screen.

### 8 Interfaces

Several interfaces are located on the bottom of the touch panel.

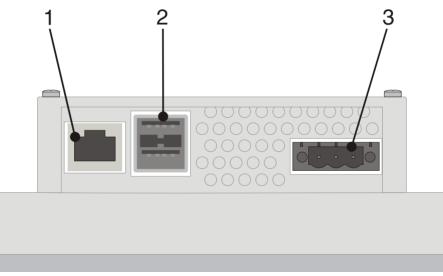

Figure 9 Interfaces of the TP 04M, TP 06M, TP 06S and TP 07T touch panels

- 1 Female connector X5 (Ethernet)
- 2 Female connector X9, X10 (USB host type A)
- 3 Male connector X1 (supply voltage)

### 9 Interface assignment

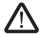

## DANGER: Hazardous contact voltage

In electrical systems, hazardous voltages may occur posing a danger to humans. There is a risk of electric shock when touching live parts. Work must only be carried out by qualified personnel familiar with the required safety measures.

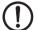

#### NOTE:

Provide a separate cable for protective grounding at the threaded bolt. The cable must have a minimum cross section of  $1.5 \text{ mm}^2$  and must be as short as possible.

#### 9.1 Supply voltage

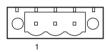

Figure 10 Supply voltage

| Pin | Designation                                                                                                    | Function               |
|-----|----------------------------------------------------------------------------------------------------|------------------------|
| 1   | ÷                                                                                                    | Low-noise ground       |
| 2   | 0 V                                                                                                    | 0 V supply voltage     |
| 3   | +24 V DC                                                                                                    | 24 V DC supply voltage |
| 1   | Use a fine strand cable with a minimum cross section of 0.75 mm <sup>2</sup> and a maximum cross section of 2.5 mm <sup>2</sup> for the supply voltage. |                        |

#### 9.2 USB

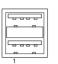

Figure 11 Two USB host interfaces

| Pin | Designation                                                                                                    |
|-----|----------------------------------------------------------------------------------------------------|
| 1   | VCC (+5 V DC)                                                                                                    |
| 2   | Data-                                                                                                    |
| 3   | Data+                                                                                                    |
| 4   | GND                                                                                                    |
| 1   | Use a fine strand cable with a minimum cross section of 0.75 $mm^2$ and a maximum cross section of 2.5 $mm^2$ for the supply voltage. |
| 1   | For the specification of a suitable cable, please refer to the "Universal Serial Bus Specification Rev. 2.0".                         |
| 1   | The maximum cable length for the cable used is 2.5 m.                                                                                 |
| 03  | Ethernet                                                                                                    |

#### 9.3 Ethernet

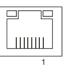

Figure 12 Ethernet interface

| Pin | Designation                                                                     | Function                         |  |
|-----|---------------------------------------------------------------------------------|----------------------------------|--|
| 1   | Tx+                                                                             | Transmit data, positive polarity |  |
| 2   | Tx-                                                                             | Transmit data, negative polarity |  |
| 3   | Rx+                                                                             | Receive data, positive polarity  |  |
| 4   | n.c.                                                                            | Not connected                    |  |
| 5   | n.c.                                                                            | Not connected                    |  |
| 6   | Rx-                                                                             | Receive data, negative polarity  |  |
| 7   | n.c.                                                                            | Not connected                    |  |
| 8   | n.c.                                                                            | Not connected                    |  |
| 1   | Use a category 5 (CAT 5) twisted pair cable. The maximum cable length is 100 m. |                                  |  |
| 1   | For additional information, please refer to the IEEE 802.3 standard.            |                                  |  |

## 10 Diagnostic LEDs

Ethernet diagnostic LEDs are located at the Ethernet interface of the touch panel.

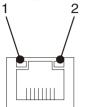

Figure 13 Arrangement of the Ethernet diagnostic LEDs

| No. | Designa-<br>tion | Color  | State    | Function                   |
|-----|------------------|--------|----------|----------------------------|
| 1   | XMT              | Green  | On       | Link active                |
|     |                  |        | Off      | Link inactive              |
|     |                  |        | Flashing | Transmitting/<br>receiving |
| 2   | RCV              | Yellow | On       | Full duplex mode           |
|     |                  |        | Off      | Half duplex mode           |
|     |                  |        | Flashing | Collision detected         |

## 11 VISU+

VISU+ is an industrial visualization software which can be used on all hardware platforms under Windows CE and XP operating systems.

The TPxx series uses Windows CE as its operating system. The visualization functionality is limited under Windows CE. In addition, performance is reduced by the choice of hardware.

Please observe the following restrictions:

- Lower speed
- Less memory space
- Limited trending
- Limited data logging
- Limited alarming
- Processing of data amount (hardware-dependent)
- Graphical elements of the VISU+ library (e.g., tank views with traverses) cannot be completely displayed.

| VISU+ functions                 |                      |
|---------------------------------|----------------------|
| I/O variables in bytes (tags)   | 4096                 |
| Graphical interface and objects | Limited              |
| Alarms                          | Limited              |
| Short-cut and menu editor       | Yes                  |
| Virtual pad (for touch screen)  | Yes                  |
| Historical log for events       | Limited              |
| Dynamic language management     | Yes                  |
| General logic                   | Yes                  |
| VBA multithreading              | Yes                  |
| Trending                        | Limited              |
| Recipe data logger              | Limited              |
| Reporting                       | Not available        |
| Networking                      | Yes                  |
| Statistic alarms                | Not available        |
| SMS/voice/fax/e-mails           | Not available        |
| Modem services                  | Not available        |
| Driver tapi                     |                      |
| Charts                          | Yes                  |
| OPC client                      | Yes                  |
| Runtime user management         | Not available (ARM9) |
|                                 | Yes (XScale)         |

#### Recommendations to improve performance

1. Reducing the page switchover time (page clearing)

To ensure a rapid switchover time between the pages to be visualized, the "Not destroyable" option should be set in the project file. Using this setting the page remains in RAM. The RAM assignment directly depends on both the displayed page size and the total number of pages. A RAM area of approximately 12 ... 13 MB is available for the saving of pages. A total of approximately 40 ... 50 pages can be saved in this area, depending on the page memory requirements.

For the touch panel templates, the "Not destroyable" option is set by default.

When starting the runtime environment, only pages with the "Not destroyable" option activated will be preloaded into RAM provided that the option "Preload process images" has been selected for the project.

In this case, the starting time will be prolonged once by the page load times.

#### 2. Using IL (instruction list)

Assigning an IL script to a page requires a RAM area of approximately 800 kB. Due to the limited memory capacity, it is only possible to preload a maximum of 10 pages. In addition, the script runs in the background if the "Not destroyable" option is selected.

The scripts of all pages loaded into RAM are processed in parallel. Even the scripts stored in background are processed. This may lead to undesired interactions.

For the global use of IL scripts within a project, the engine should be stored on the overview page.

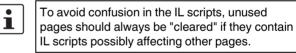

#### 3. Using VBA (Visual Basic for Applications)

Assigning VBA to a page requires a RAM area of approximately 800 kB. Due to the limited memory capacity, it is only possible to preload a maximum of 10 pages. In addition, VBA runs in the background if the "Not destroyable" option is selected.

For the global use of data within a project, the engine should be stored on the overview page.

#### 4. Heap management

Heap management is used for memory management using the VISU+ runtime environment. The request and release of memory areas is both dynamic and unpredictable.

If there is no automatic garbage collection, the fragmentation of the total available memory may lead to new memory requirements not being able to be met even though the sum of available free memory would, theoretically, still be high enough.

Heap management can be activated to ensure a more efficient memory management and thus reduced access times.

For activating the heap management, proceed as follows:

- 1. Start the project file on the PC.
- 2. Open all project pages and options of the project file.
- 3. Stop the project on the PC.
- 4. Activate heap management by selecting the **Set value** of last start option.

The values automatically determined by the heap management are set.

### 12 General user notes

#### Error message

| Error message | Remedy                                                                                     |
|---------------|--------------------------------------------------------------------------------------------|
| Flash full    | Delete any data in the flash memory<br>that is no longer needed.<br>(e.g., via FTP access) |
|               | To swap out memory data, use a USB memory extension, if necessary.                         |

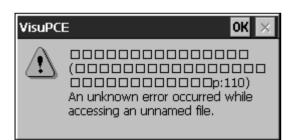

Figure 14 Example, error message

# 13 Portrait (vertical) mode on the touch panel

Depending on the application to be visualized, it may be necessary to select the portrait mode for representation purposes. By default, all touch panels support a 90° rotation of the visualization.

| Change Display Mode |           |  |  |  |  |
|---------------------|-----------|--|--|--|--|
| Current Mode —      | 1         |  |  |  |  |
| ○ ◀                 | Cancel    |  |  |  |  |
| ∘ <b>∀</b>          | ОК        |  |  |  |  |
| • A                 | LCD Saver |  |  |  |  |
| ○ <b>&gt;</b>       |           |  |  |  |  |

Figure 15 Example, portrait mode

To use the portrait mode, proceed as follows:

- 1. Set the portrait mode on the touch panel.
- 2. Set the VISU+ visualization software to portrait mode.
- In the root path of the project, the "Projectname.constraints" configuration file is automatically created and saved during initial project creation. This file contains information, such as the maximum limits of the display device type.
- Close the project file if it is open.
- Open the "Projectname.constraints" configuration file for processing using an editor (e.g., NotePad).
- Swap the X/Y limit value entries with one another:
  - MaxScreenSize CX, e.g., 800 (pixel)
  - MaxScreenSize CY, e.g., 600 (pixel)
- Open the VISU+ program user interface and load the required project file.
- Modify the required X/Y limit values in the program user interface.